- Полключение каналов
- На рисунке 6 описаны параметры настройки IP KaMen
- 1) Пункты меню «Каналы»
- 2) Окно поиска

Поиск - нажмите лля выполнения поиска лоступных IP камер, результаты поиска

отображаются в таблице.

Добавить все - лобавить все найленные камеры с: принулительным изменением IP-алреса, с изменением IP-алреса если соелинение не улалось

и не изменяя IP-алрес.

Полробно — открывает окно пред просмотра видео с камеры.

Импорт/Экспорт — импорт / экспорт ланных окна 3. Протоколы - выбор протокола обмена ланными с камерой, рекомендуется использовать протоколы: ONVIF - протокол обмена данными работающий с большинством камер.

19/Т8 - внутренний протокол передачи данных используется для подключения IP камер XVI.  $\vert$  2  $\overline{\mathbf{3}}$ 

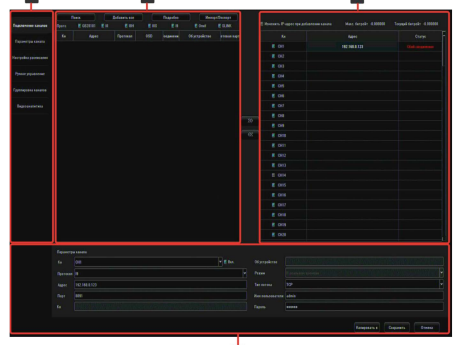

Рисунок 6

Кн. - номер канала уже добавленной камеры Адрес - IP адрес камеры.

Протокол - протокол передачи данных, по которому камера была найдена.

OSD - экранная надпись полученная с камеры Соединения - connected/Disconnected.

Об устройстве - информация предоставляемая устройством

Сетевая карта - название сетевого адаптера за которым через который работает данная камера. 3) поле, в котором отображаются полключенные IP

камеры:

Изменить адрес IP адрес камеры при добавлении канала

Максимальный битрейт регистратора

Текущий битрейт регистратора

Кн - номер канала.

Адрес - IP адрес камеры

Статус - статус текущего подключения.

4) поле настройки сетевых параметров камеры, для редактирования настроек необходимо выделить интересующую камеру из поля 3 двойным кликом левой кнопки мыши либо выбрать из выпадающего списка номер канала.

Кн - выбор номера канала, на котором будет отображаться видео с камеры

Протокол — выберите тип протокола необхолимый лля работы с вашей камерой.

Адрес - IP адрес камеры.

Порт - порт передачи данных

Об устройстве - информация предоставляемая **УСТРОЙСТВОМ** 

Режим - режим работы камеры

Тип потока - протокол передачи данных. Имя пользователя - поле ввода имени пользователя для полключения к камере.

Пароль - поле ввода пароля для подключения к камере. Копировать в - выберите каналы, в которые необходимо скопировать следанные настройки

Для сохранения сделанных изменений нажмите

«Сохранить», для отмены нажмите «Отмена».

#### Настройка сетевых параметров.

Настройка сетевых параметров возможна в меню регистратора и через WEB интерфейс. ВАЖНО! ДОСТУП К WEB интерфейсу возможен только если видеорегистратор и компьютер, с которого осуществляется лоступ, расположены В ОДНОЙ ПОДСЕТИ.

ПАРАМЕТРЫ ВИДЕОРЕГИСРАТОРА ПО УМОЛЧАНИЮ:

IP адрес: 192.168.1.123 Логин: admin Пароль: 123456 ВО ИЗБЕЖАНИИ ДОСТУПА К НАСТРОЙКАМ **ВИДЕОРГЕИСТРАТОРА** СТОРОННИМИ ЛИЦАМИ ОБЯЗАТЕЛЬНО СМЕНИТЕ ПАРОЛЬ!

Лоступ через WEB интерфейс осуществляется посредством браузера Internet Explorer. Введите в адресном поле http://<'ip-адрес видеорегистратора'> Откроется окно программы (рисунок 7)

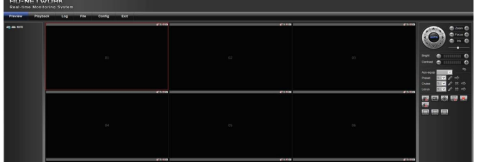

Рисунок 7

Стартовым окном программы по умолчанию является отображение вкладки предварительного просмотра вилео (Preview).

Подключение IP-камер к регистратору. Выберите в меню видеорегистратора (рисунок 8) пункт Config.

**HD-NETWORK** 

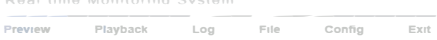

#### Рисунок 8

Для поиска IP-камер в пункте "Config"выберите "Channel Parameters", затем "LAN Search". Далее выберите вкладку "Device Search" и нажмите клавишу "Search". В результате будет сформирован список доступных в сети видеокамер (рисунок 9).

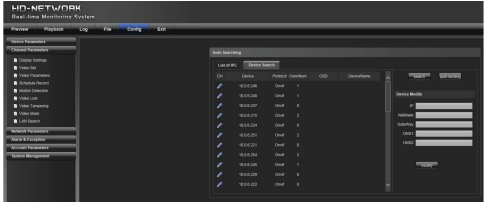

Рисунок 9

Для добавления камеры активируйте синий маркер. пасположенный слева от информации об устройстве и в появившемся меню выберите необходимый канал-CM.DUCVHOK 10

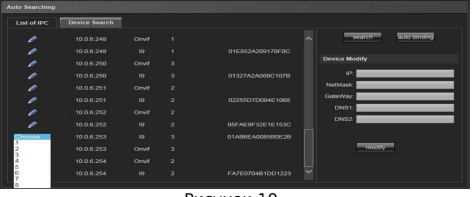

исунок 10<br>В результате информация о камере отобразится во тате информация о камере отворазитея во<br>"List of IPC", а изображение будет вклалке транслироваться по выбранному каналу в окне транслироваться по выбранному каналу в окне<br>"Preview" (Рисунок 7 и 8)\*В правой части окна петем (Гисунов Г. Салпей, Моdify"

ВАЖНО! Для того чтобы изменения вступили в силу необходимо нажать кнопку **Save** в нижней части панели настроек.

Параметры воспроизведения и записи для каналов устанавливаются с помощью меню в левой части окна рисунок 11.

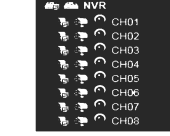

Каждый из пунктов активируется с помощью мыши.

- В воспроизведение дополнительного потока
- n воспроизведение основного потока
- управление записью

ВАЖНО<sup>1</sup> При настройке сетевых параметров убедитесь что оборудование будет находиться в подсети организации и ір-адреса не будут совпадать (в этом случае возможен конфликт адресации). В случае возникновения неполадок обратитесь к системному администратору предприятия.

ПОРТЫ, КОТОРЫЕ НЕОБХОДИМО ПРОБРОСИТЬ ДЛЯ **INCTYPE K BUJEOPEF ACTPATOPY HEPER CETS** ИНТЕРНЕТ: WEB port (по умолчанию 80) **DATA ports** (по умолчанию 554, 1935) Mobile port (по умолчанию 6888)

#### 7. Гарантийные язательства

7.1. Изготовитель гарантирует работоспособность изделия в соответствии с заявленными техническими характеристиками в течение 24 месяцев со дня продажи при соблюдении владельцем условий хранения, монтажа и эксплуатации.

7.2. Гарантийные обязательства являются недействительными, если причиной выхода из СТРОЯ ЯВИЛИСЬ:

химические МАХАНИЧАСКИА ТАПМИЧАСКИА повреждения корпуса;

электрический пробой входных и выходных каскадов;

неправильное подключениевидеорегистратора; несоблюдение ПОЛЯРНОСТИ или величины питающего напряжения.

7.3. Изготовитель не несет гарантийные обязательства  $\overline{R}$ случаях:если **RNUXVKDUS** (принадлежности и комплектующие) была вскрыта (нарушена сохранность пломб), изменена или отремонтирована иным лицом; если дата выпуска, наименование модели на корпусе продукции были удалены, стерты, повреждены, изменены.

7.4. Работа аппаратуры гарантируется в условиях нормальной электромагнитной обстановки.

# **ПАСПОРТ** 36-канальный сетевой видеорегистратор NV2636

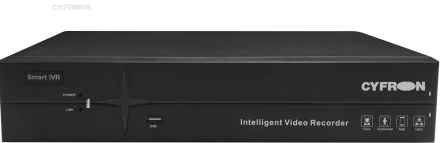

Производитель: Extended Video Industrial, Co. LTD Anpec 401, Building 1, Iju Xiang Ling new industrial district. Xilihu Road No 4227. Nanshan area. Shenzhen. CHINA Импортер: ООО "Аспект" Адрес: 394000. Россия. Воронеж. ул. Кольцовская 6. пом 4 Страна изготовления: Китай

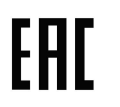

# Серийный номер изделия

N۰

# Дата продажи

Продавец

# **CYFRON**

#### 36-канальный сетевой видеорегистратор NV2636

## Благодарим Вас за использование продукции **CYFRON**

Высокопроизводительный сетевой видеорегистратор NV2636 с разрешением до 8

## Маш-поедеражай калекав Н 264 к. Н. 265 - это

оборудование для одновременной записи 36 IP камер со скоростью до 30 кадров в секунду на канал. NV2636 работает с видеокамерами XVI и Geovision, а также поддерживает протокол Onvif. что дает возможность подключить сетевые камеры большинства производителей.

Благодаря интуитивно понятному интерфейсу видеорегистратора работа с ним максимально удобна и комфортна. NV2636

- это отличное решение для объектов с высочайшими требованиями к качеству и летализации изображения.

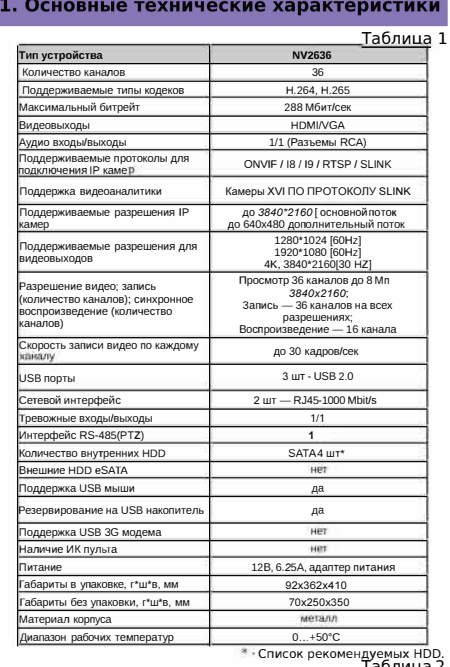

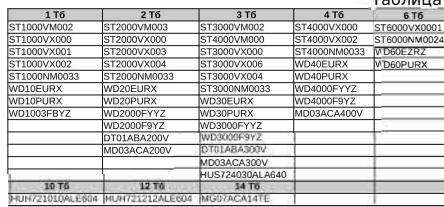

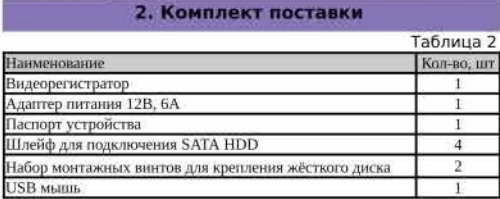

### **BAЖHO!**

Комплектация и некоторые параметры устройства могут быть изменены производителем без дополнительного уведомления.

#### 3. Назначение портов видеорегистратора

Ниже прелставлены внешний вил задней (рисунок 1), и описание её элементов (таблица 3):

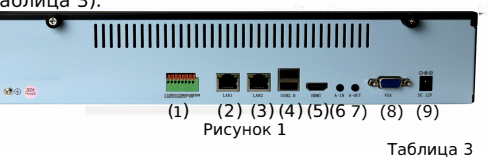

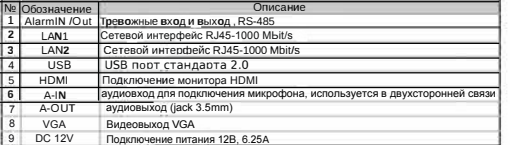

Ниже представлены внешний вид лицевой панели видеорегистратора (рисунок 2), и описание её элементов (таблица 4).

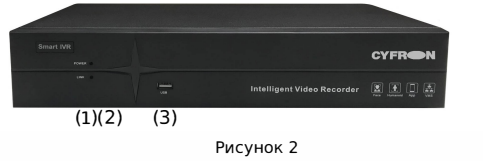

Таблица 4

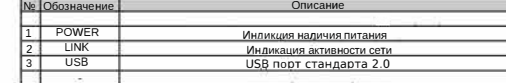

#### 36-канальный сетевой видеорегистратор NV2636

#### 4. Подготовка видеорегистратора к работе

Устройство должно устанавливаться горизонтально. Избегайте попадания прямых солнечных лучей. не полвергайте механическим  $M$ вибрационным возлействиям регистратор во время записи или воспроизведения, это может привести к повреждению системы.

Чтобы избежать перегрева устройства, выбирайте место хорошей вентиляцией для его установки. Нельзя .<br>УСТАНАВЛИВАТЬ прибор вблизи нагревательных приборов, в пыльных помещениях. Улостоверьтесь, что жесткие лиски установлены правильно.

#### Установка жёстких дисков.

Во избежание повреждения оборудования и жёсткого лиска его установка должна производиться квалифицированным персоналом. Пожалуйста.  $H^{\alpha}$ открывайте видеорегистратор и не производите замену жесткого диска при включенном питании. Жесткий диск рекомендуется использовать со скоростью вращения 7200 об/мин

1. Откройте крышку регистратора.

2. Подключите соединительными шлейфами SATA и питание HDD с системной платой. Закрепите жесткий диск с помощью винтов на крепления для жесткого диска.

3 Аккуратно закройте крышку.

#### 5. Правила эксплуатации видеорегистратора

Видеорегистратор рассчитан на непрерывную работу в течение длительного периода времени и не требует обслуживания в процессе эксплуатации.

#### 6. Управление устройством посредством встроенного ПО

### 6.1 Включение системы.

После подключения адаптера питания и нажатия на кнопку питания, система булет включена.

#### 6.2 Основной экран.

После включения системы на мониторе отобразится основное окно системы (Рисунок 5), для того, чтобы получить доступ ко всему функционалу регистратора, нужно совершить вход под учетной записью администратора (логин: admin, пароль: 123456) через меню Старт.

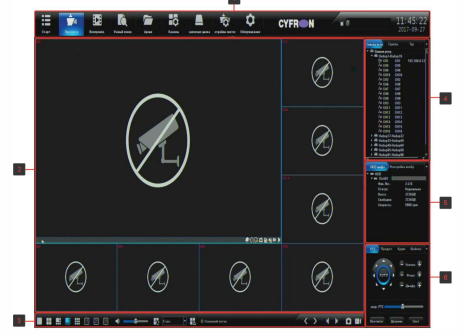

Рисунок 5

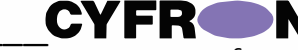

Условно экран можно разлелить на б областей:

область 1. панель управления

#### **B** R B B B <sup>6</sup> C I CYFR N **ABCDEBORD**

А, меню старт, содержит пункты: Вход/Выход, руковолство, перезагрузка и выключение. В. Просмотр — окно онлайн просмотра камер. С. Воспроизведение — воспроизведение записанного видео / скриншотов архива. D. Умный поиск — поиск в архиве записей по лицам или автомобильным номерам. Е. Архив — архивация видео / скриншотов на подключенные к регистратору внешние носители информации.

Е. Каналы — настройка каналов регистратора. G. Лиски — управление установленными жесткими лисками.

Н. Система — управление общими настройками регистратора.

I. Обслуживание - сервисное меню регистратора. **Лено текущих тревожных событий.** К. Текущее время регистратора.

область 2 окно просмотра. В окне каждого канала доступны следующие функции (при условии, что данная камера поддерживает данные возможности): PTZ - управление,<br>В отображение умного детектирования, отображать лица / авто. номера, • сделать скриншот текущего канала, в включить интерком, включить звук с камеры, пручная запись канала, воспроизведение архива текущей камеры в окне канала.

Значком • и зеленой иконкой камеры в списке устройств обозначается канал, по которому ведётся запись.

При прокрутке колеса на манипуляторе мышь происходит увеличение / уменьшение изображения («ZOOM») на канале).

Если удерживать левую кнопку мыши над одним каналом и перетянуть его на другой. то вы увидите меню «Выбор режима обмена каналов» (Рисунок Рисунок), доступно 3 режима обмена: поменять каналы - меняет каналы местами. поменять последовательность меняет последовательность канала наборе.  $\overline{B}$ поменять окна - меняет видимое отображение окна на экране, не затрагивая ни набор, ни настройки канала.

область 3. панель режимов отображения область 4. список: устройств. групп. туров область 5. список установленных жестких дисков, панель настройки изображения

область 6. панель управления устройствами PTZ Полключение IP-камер к регистратору.

Для настройки подключения IP камер к регистратору на панели управления выберите пункт «Каналы». Доступны автоматическая и ручная настройка IP каналов: